# Add a Filter

Home > EMTrack > EMTrack Filters > Add a Filter

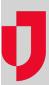

Filters can be applied to Client List and Client Summary gadgets in your dashboards.

Search criteria are key to building useful dashboard components. Refer to Dashboard Elements and Element: Search Criteria for details and examples.

You can add a single term, a set of criteria, or multiple sets of criteria.

To add filters, follow these procedures:

- · Build your search
- · Specify and order columns
- View your search results
- · Name, share, and save your filter

If you have the appropriate role, you can include archived and deleted clients in your search.

You may also be able to create a new filter by copying an existing filter.

## To build your search

Click the Filters tab.

#### To specify and order columns

Your filter needs to include at least one column if you want to use it in a Client List gadget. By default, several column choices are already selected. You can add to and change columns for the filter.

- 1. Click the Columns button.
- 2. In the list, select the check box for each column you want to include. The column moves to the top of the list.
- 3. To remove a column, clear its check box.
- 4. In your selected columns, click and drag columns to set the order you want.
- 5. Click the column by which you want to sort your search results.
- 6. Click outside the list to close it.

## To view your results

- 1. Click Search.
- 2. If you want to change your search criteria, click Refine Search and repeat the appropriate steps.

## To name, share, and save your filter

- 1. Click Save As.
- 2. Enter the filter's Name.
- 3. If appropriate, enter its **Description**.
- 4. If you want to share this filter, set or change sharing.
- 5. Click Save.